## 1. Microsoft Edgeインストール手順

- ① ブラウザから、AP仮想化サーバーへログインします。
- ② アプリの画面で、「【管理用】デスクトップ接続」を起動し、管理者でログインします。

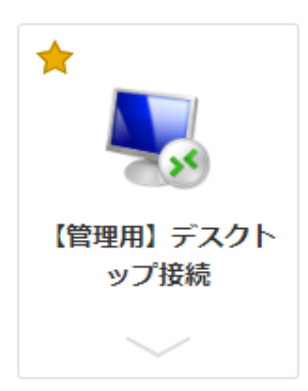

③ IEを起動し、以下のURLを指定します。 https://www.microsoft.com/en-us/edge/download ダウンロードの画面で「Accept and download」をクリックします。

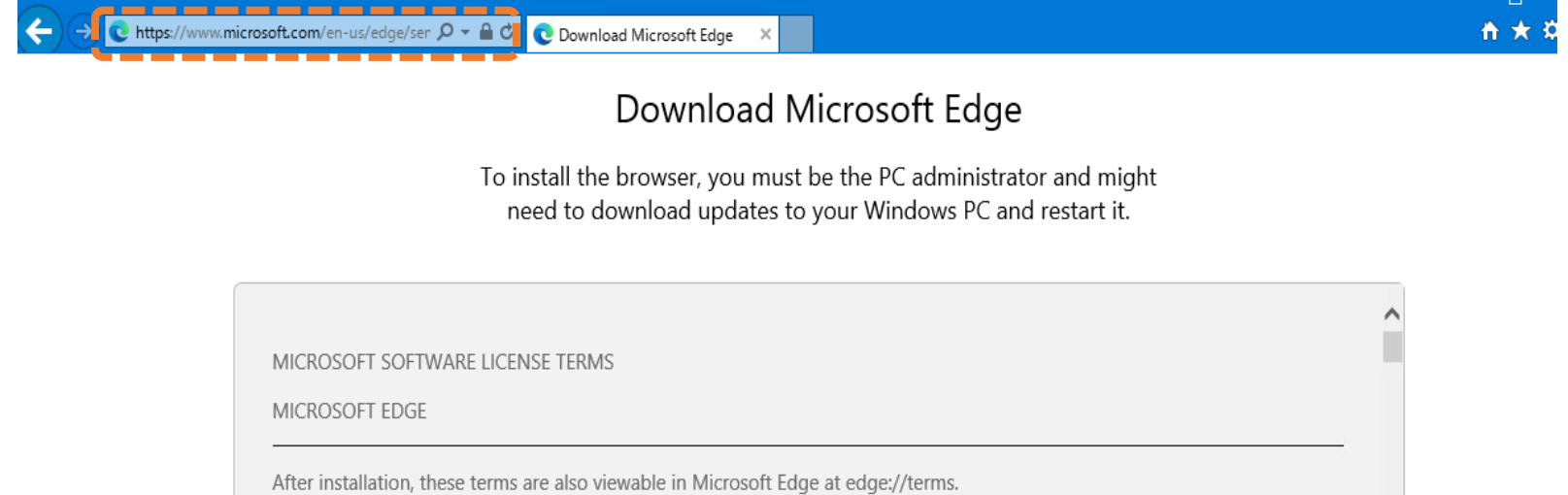

These license terms are an agreement between you and Microsoft Corporation (or one of its affiliates). They apply to this software published by Microsoft and any software updates ("Software") (except to the extent such Software or updates are accompanied by new or additional terms, in which case those different terms apply prospectively and do not alter your or Microsoft's rights relating to pre-updated Software). IF YOU COMPLY WITH THESE LICENSE TERMS, YOU HAVE THE RIGHTS BELOW. BY DOWNLOADING OR USING THE SOFTWARE, YOU ACCEPT THESE TERMS. IF YOU DO NOT ACCEPT THEM, YOU HAVE NO RIGHT TO AND MUST NOT DOWNLOAD OR USE THE SOFTWARE.

1. MICROSOFT EDGE FOR WINDOWS DEVICES

1.1. Windows License Terms. Your installation and use of the Software on any Windows platform shall be governed by the

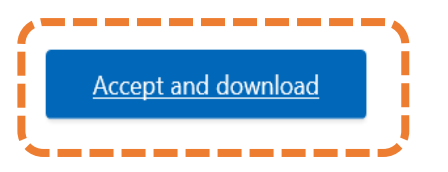

**Privacy statement** 

以下のバーが表示されたら、「実行」をクリックします。(Edgeのダウンロードおよびインストールが始まります。)

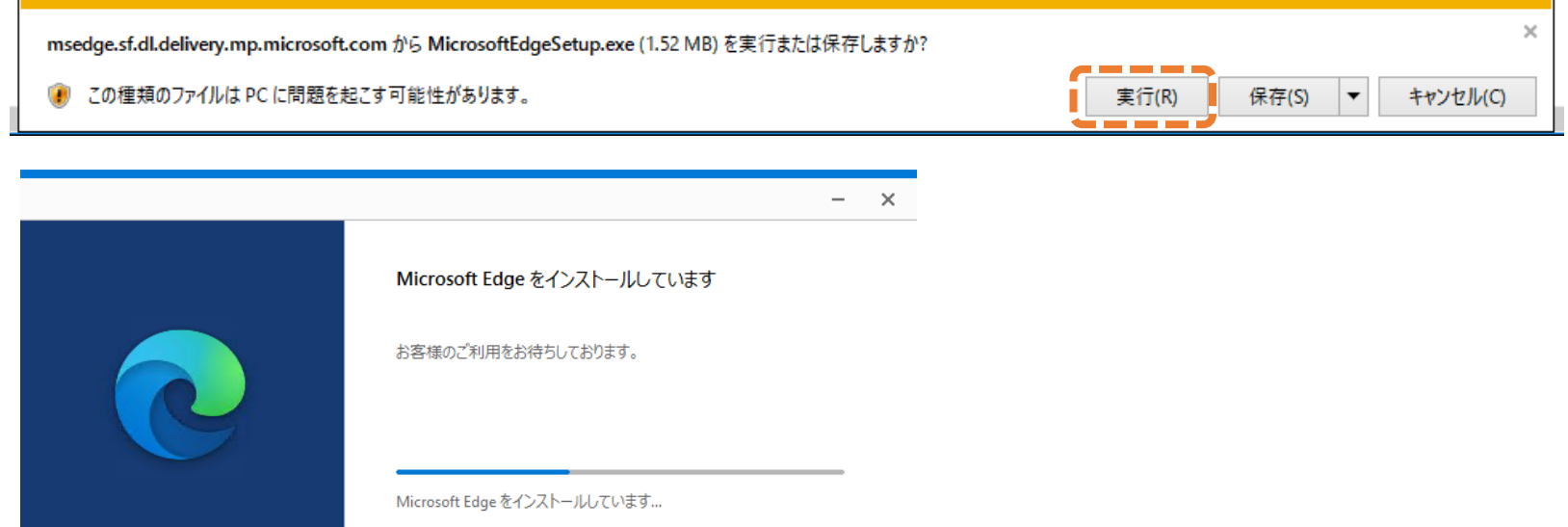

 インストールが完了すると、自動でEdgeが起動され以下の画面が表示されます。 「ユーザーデータを使用せずに開始」をクリックします。

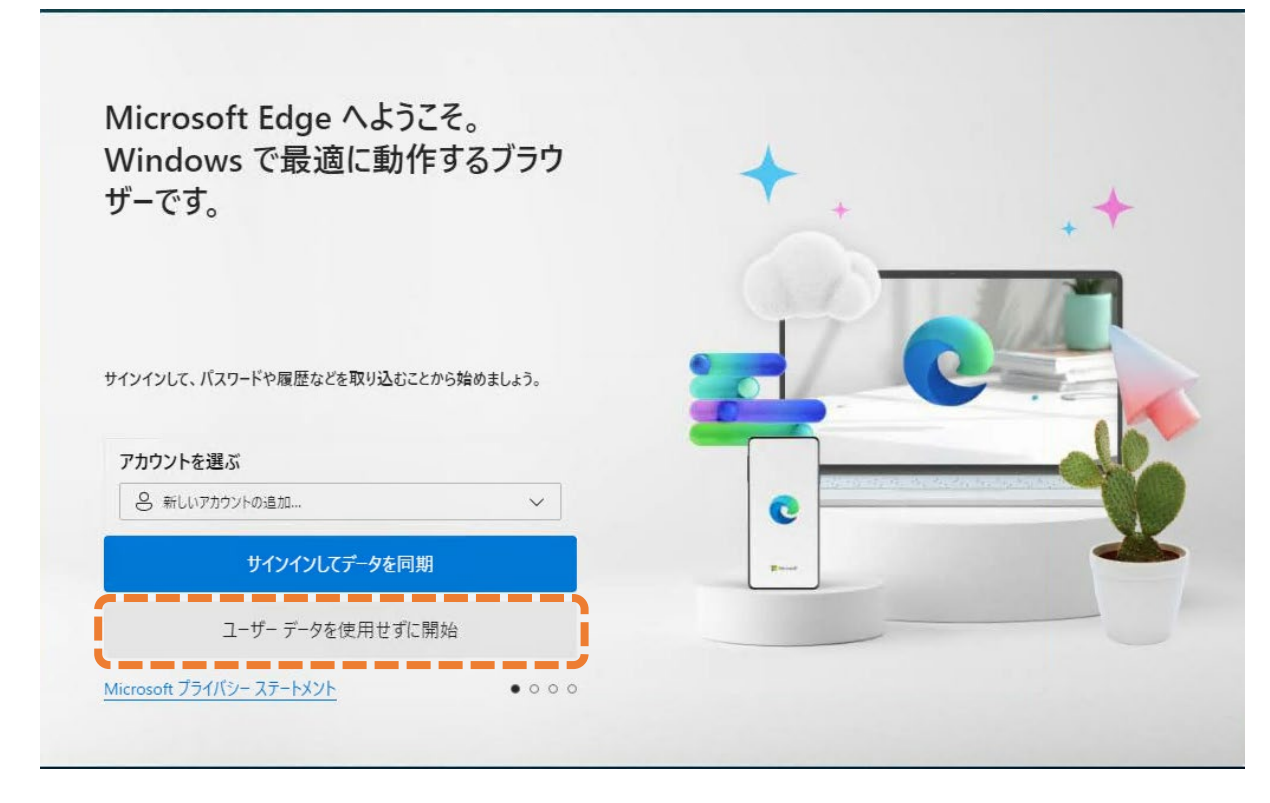

「確認して続ける」をクリックします。

![](_page_1_Picture_5.jpeg)

「このデータを使用せずに続行する」をクリックします。

![](_page_2_Picture_1.jpeg)

「確認して閲覧を開始する」をクリックします。

![](_page_2_Picture_3.jpeg)

「ようこそ」ページが表示されます。「次へ」をクリックします。

![](_page_3_Picture_19.jpeg)

「完了」をクリックします。

![](_page_3_Picture_20.jpeg)

設定完了です。

## 2. 既定のブラウザをIEからEdgeに変更する手順

Windowsのスタートメニューから、「Windowsシステムツール > コントロール パネル」をクリックします。

![](_page_4_Picture_2.jpeg)

コントロールパネルの画面で、表示方法のドロップダウンリストから「大きいアイコン」をクリックします。

![](_page_4_Picture_4.jpeg)

## 「既定のプログラム」をクリックします。

![](_page_5_Picture_24.jpeg)

「既定のプログラムの設定」をクリックします。

![](_page_5_Picture_3.jpeg)

⑤ 左側に表示されているプログラムのリストから、「Microsoft Edge」を選択します。 「→ すべての項目に対し、既定のプログラムとして設定する」をクリックします。 「OK」をクリックします。

![](_page_6_Picture_1.jpeg)